**Documentația de utilizare Rol - cadru didactic**

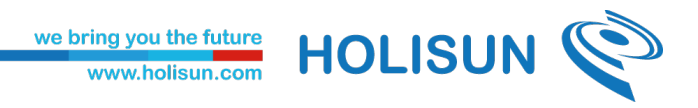

## <span id="page-1-0"></span>Istoricul versiunilor

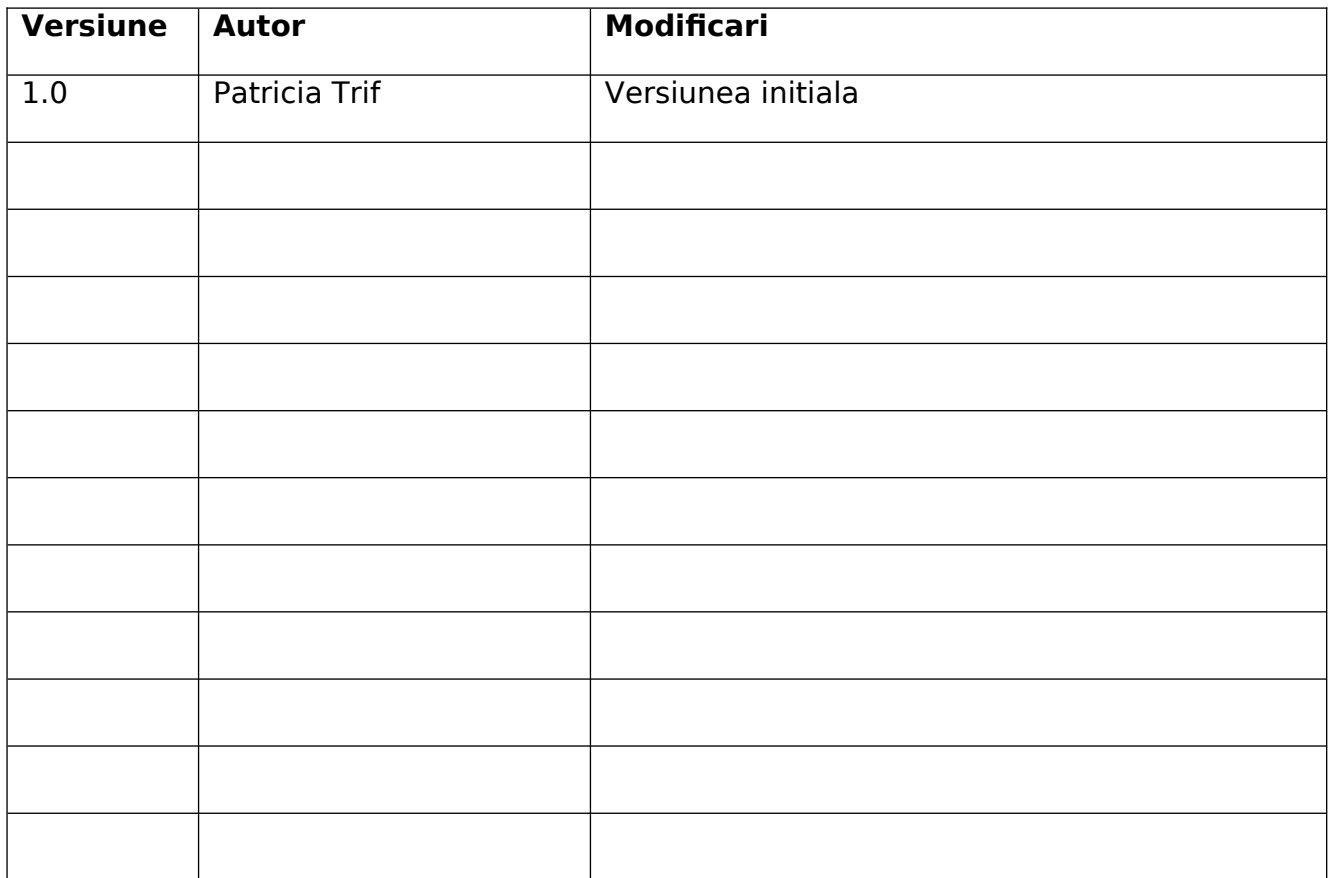

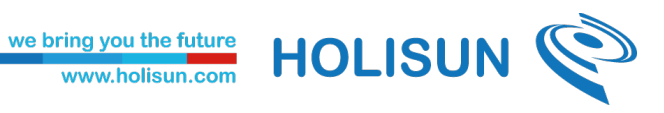

# Continut

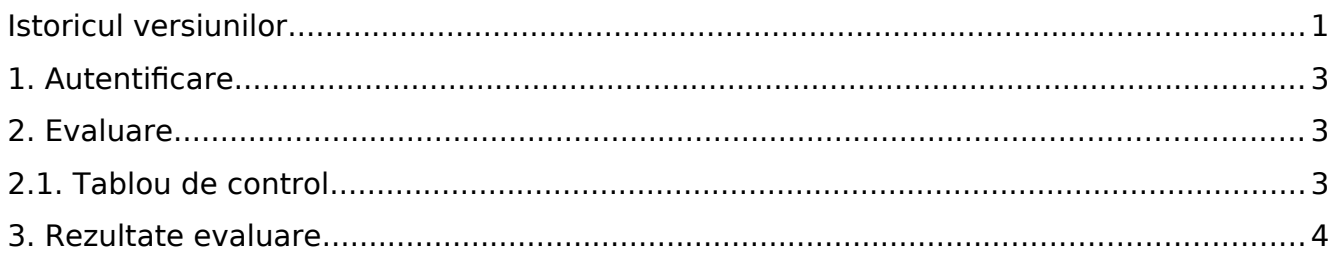

**HOLISUN** 

<span id="page-3-2"></span>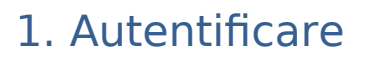

Pentru a accesa platforma de evaluare a profesorilor și a evalua performanța lor, vă rugăm să efectuați autentificarea folosind link-ul următor: <https://evaluare.uaic.ro/>și să introduceti datele de autentificare necesare (numele de utilizator și parola).

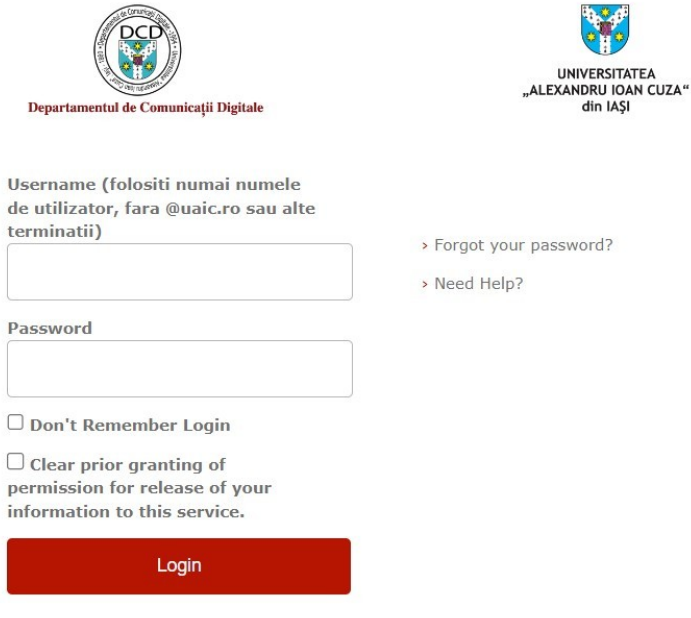

#### <span id="page-3-0"></span>2. Evaluare

## <span id="page-3-1"></span>2.1. Tablou de control

Dupa autentificare o sa fiti redirectionati catre pagina principala si anume tabloul de control.

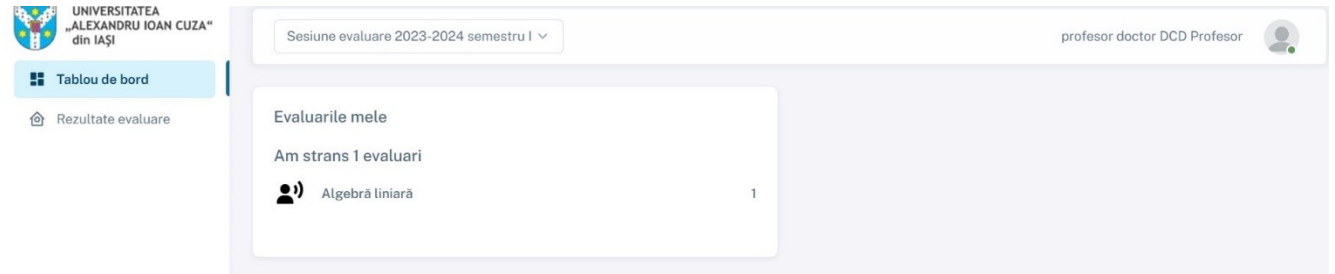

Pentru a selecta sesiunea dorita, apasati butonul de tip dropdown din partea de sus a paginii.

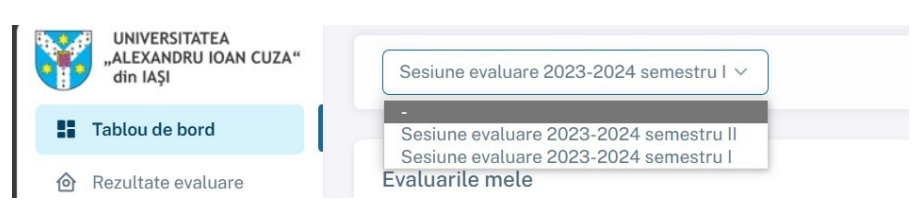

Pagina principala contine informatii despre propriile evaluari.

### <span id="page-4-0"></span>3. Rezultate evaluare

Pentru a vizualiza rezultatele evaluarilor inregistrate in platforma, apasati buntoul din meniu denumit **Rezultate evaluare**.

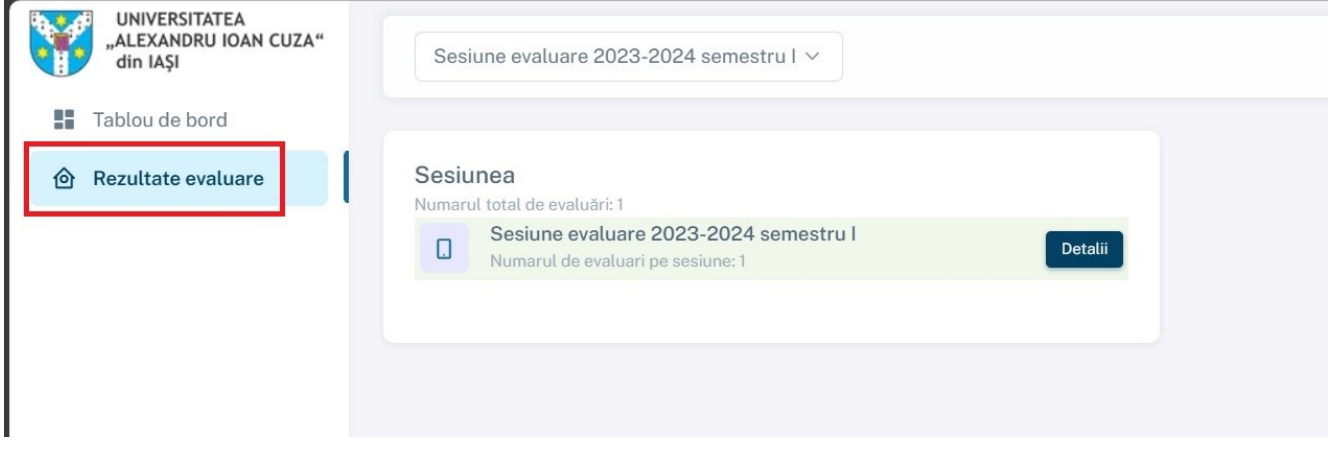

Se va deschide o lista cu rezultatele tuturor evaluarilor, grupate pe sesiuni. Pentru a afla rezultate despre o anumita sesiune, apasati butonul **Detalii** din dreptul sesiunii dorite.

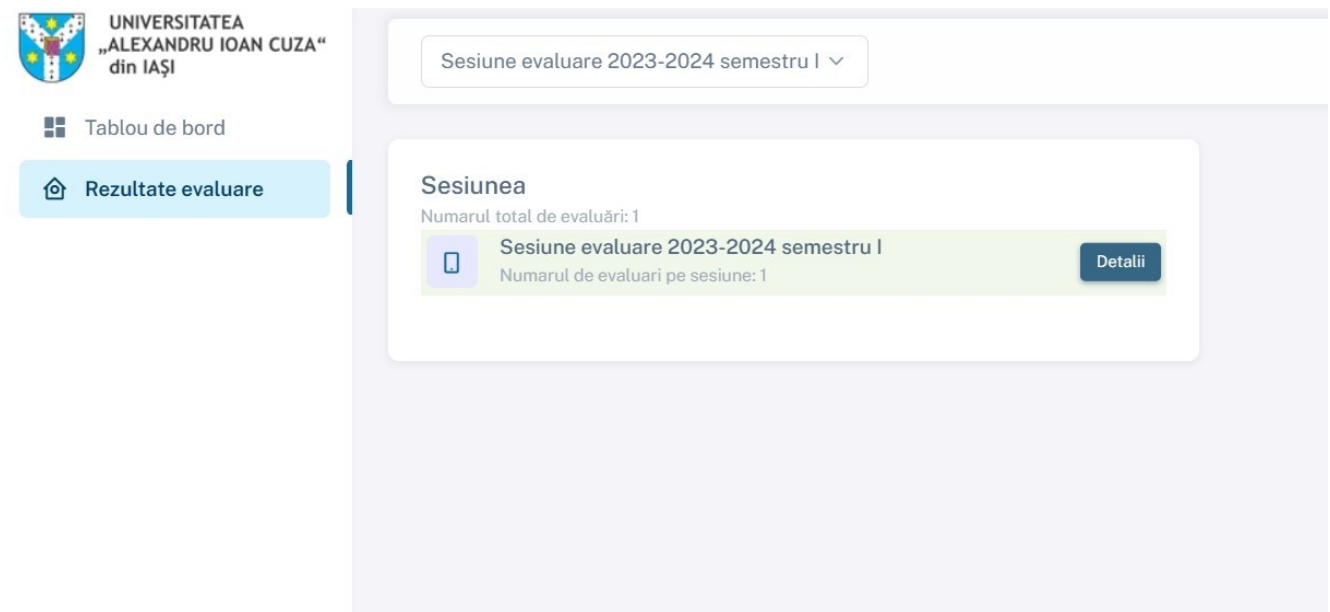

Se va deschide o lista cu disciplinele inregistrate in sesiunea respectiva.